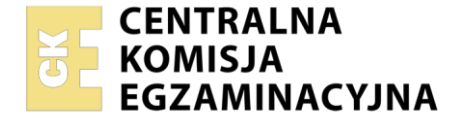

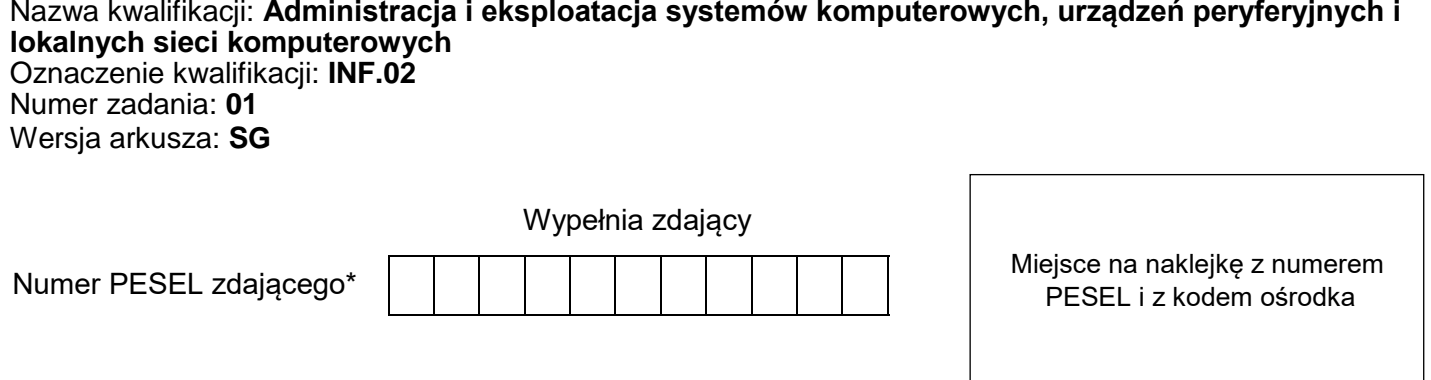

Czas trwania egzaminu: **150** minut. INF.02-01-21.06-SG

# **EGZAMIN ZAWODOWY Rok 2021 CZĘŚĆ PRAKTYCZNA**

# **PODSTAWA PROGRAMOWA 2019**

# **Instrukcja dla zdającego**

- 1. Na pierwszej stronie arkusza egzaminacyjnego wpisz w oznaczonym miejscu swój numer PESEL i naklej naklejkę z numerem PESEL i z kodem ośrodka.
- 2. Na KARCIE OCENY w oznaczonym miejscu przyklej naklejkę z numerem PESEL oraz wpisz:
	- swój numer PESEL\*,
	- oznaczenie kwalifikacji,
	- numer zadania.
	- numer stanowiska.
- 3. KARTĘ OCENY przekaż zespołowi nadzorującemu.
- 4. Sprawdź, czy arkusz egzaminacyjny zawiera 4 strony i nie zawiera błędów. Ewentualny brak stron lub inne usterki zgłoś przez podniesienie ręki przewodniczącemu zespołu nadzorującego.
- 5. Zapoznaj się z treścią zadania oraz stanowiskiem egzaminacyjnym. Masz na to 10 minut. Czas ten nie jest wliczany do czasu trwania egzaminu.
- 6. Czas rozpoczęcia i zakończenia pracy zapisze w widocznym miejscu przewodniczący zespołu nadzorującego.
- 7. Wykonaj samodzielnie zadanie egzaminacyjne. Przestrzegaj zasad bezpieczeństwa i organizacji pracy.
- 8. Jeżeli w zadaniu egzaminacyjnym występuje polecenie "zgłoś gotowość do oceny przez podniesienie ręki", to zastosuj się do polecenia i poczekaj na decyzję przewodniczącego zespołu nadzorującego.
- 9. Po zakończeniu wykonania zadania pozostaw rezultaty oraz arkusz egzaminacyjny na swoim stanowisku lub w miejscu wskazanym przez przewodniczącego zespołu nadzorującego.
- 10. Po uzyskaniu zgody zespołu nadzorującego możesz opuścić salę/miejsce przeprowadzania egzaminu.

#### *Powodzenia!*

*\* w przypadku braku numeru PESEL – seria i numer paszportu lub innego dokumentu potwierdzającego tożsamość*

Układ graficzny © CKE 2020

## **Zadanie egzaminacyjne**

Wykorzystując dostępne narzędzia oraz oprogramowanie znajdujące się na stanowisku egzaminacyjnym, wykonaj montaż okablowania i podłączenie urządzeń sieciowych. Przeprowadź diagnostykę podzespołów, konfigurację urządzeń sieciowych oraz wykonaj konfigurację systemów zainstalowanych na dysku twardym stacji roboczej oraz serwera.

Do diagnostyki i konfiguracji serwera z zainstalowanym systemem Linux wykorzystaj konto **administrator**  z hasłem **ZAQ!2wsx** (konto z prawem podniesienia uprawnień do **root**). Do konfiguracji stacji roboczej wykorzystaj w systemie Windows konto **Administrator** z hasłem **ZAQ!2wsx**

- 1. Wykonaj montaż okablowania sieciowego:
	- wykonaj kabel połączeniowy typu patchcord według sekwencji T568B.

*UWAGA: Po wykonaniu montażu zgłoś przewodniczącemu ZN – przez podniesienie ręki – gotowość do przeprowadzenia testu wykonanego kabla. W obecności egzaminatora sprawdź za pomocą testera poprawność wykonanego kabla.* 

- 2. Skonfiguruj ruter według następujących zaleceń:
	- adres IP dla interfejsu LAN: 172.20.0.1/24,
	- $-$  serwer DHCP włączony, zakres adresów 172.20.0.100 ÷ 172.20.0.149,
	- adres IP 172.20.0.110 zarezerwowany dla karty WiFi stacji roboczej,
	- adres IP interfejsu WAN: 80.80.80.5/29 oraz brama: 80.80.80.1,
	- serwer DNS dla interfejsu WAN: 8.8.8.8 oraz drugi serwer DNS: 8.8.4.4, jeśli jest wymagany.

Ruter pracuje na ustawieniach fabrycznych zgodnie z dokumentacją, która jest dostępna w folderze *RUTER* na nośniku opisanym *DOKUMENTACJA/PROGRAMY*.

- 3. Skonfiguruj punkt dostępowy sieci bezprzewodowej (w ruterze WiFi lub punkcie dostępowym) według następujących zaleceń:
	- − częstotliwość pracy: 2,4 GHz,
	- − SSID: WIFI\_X, gdzie X oznacza 5 ostatnich cyfr z numeru PESEL zdającego (lub innego numeru,
	- którym został podpisany arkusz egzaminacyjny),
	- − szyfrowanie: WPA2-PSK,
	- − hasło: **Bezprzewodowa\_X**, gdzie X to numer Twojego stanowiska egzaminacyjnego, − numer kanału: 2.

*UWAGA: Jeżeli na stanowisku zamiast rutera WiFi znajdują się dwa urządzenia: ruter i punkt dostępowy, do punktu dostępowego należy przypisać adres 172.20.0.4/24.* 

*UWAGA: Po wykonaniu konfiguracji zgłoś przewodniczącemu ZN – przez podniesienie ręki – gotowość do oceny ustawień rutera i punktu dostępowego.*

- 4. Skonfiguruj przełącznik według następujących zaleceń:
	- adres IP: 172.20.0.2 z maską 255.255.255.0,
	- brama domyślna: adres IP rutera.

Przełącznik pracuje na ustawieniach fabrycznych zgodnie z dokumentacją, która jest dostępna w folderze *PRZEŁĄCZNIK* na nośniku opisanym *DOKUMENTACJA/PROGRAMY*.

*UWAGA: Po wykonaniu konfiguracji zgłoś przewodniczącemu ZN – przez podniesienie ręki – gotowość do oceny ustawień przełącznika.*

#### Strona 2 z 4

5. Za pomocą kabli połączeniowych znajdujących się na stanowisku egzaminacyjnym połącz urządzenia zgodnie ze schematem.

*UWAGA: w przypadku, gdy na stanowisku jest oddzielny punkt dostępowy należy go wpiąć w port 3 przełącznika*

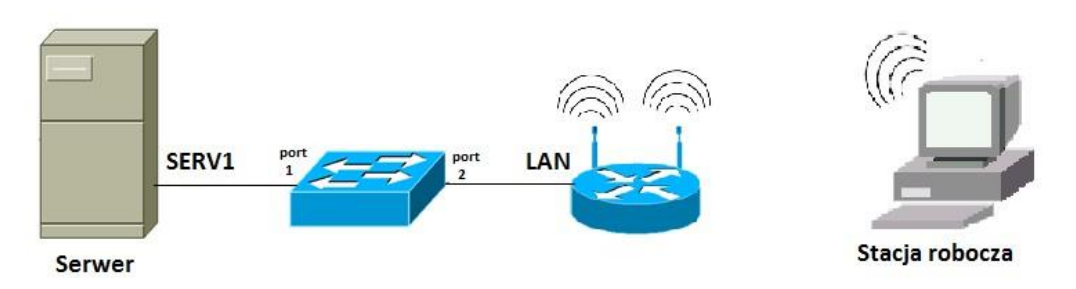

Schemat połączenia urządzeń

- 6. Przeprowadź na serwerze w systemie Linux diagnostykę podzespołów i systemu:
	- na nośniku USB opisanym *EGZAMIN-x*, gdzie x oznacza numer stanowiska, utwórz katalogi *SO* oraz *RAM,*
	- za pomocą dostępnych narzędzi systemowych sprawdź parametry systemu operacyjnego oraz pamięci RAM ujęte w Tabeli 1. *Specyfikacja systemu i podzespołów*. Jako dokumentację wykonaj zrzut ekranu lub przekierowanie **stdout** uruchomionych poleceń do plików tekstowych, uporządkowanych tematycznie w katalogach *SO* oraz *RAM,*
	- w Tabeli 1., znajdującej się w arkuszu egzaminacyjnym zapisz wyniki przeprowadzonych testów. W przypadku braku możliwości identyfikacji parametru przez system zapisz "brak danych" w odpowiedniej komórce tabeli.
- 7. Na stacji roboczej skonfiguruj system Windows:
	- wyłącz przewodowe połączenie sieciowe,
	- podłącz system do utworzonej sieci bezprzewodowej,
	- skonfiguruj interfejs sieci bezprzewodowej według następujących zaleceń:
		- nazwa połączenia: WIFI,
		- adres IP oraz DNS uzyskiwany automatycznie,
	- skonfiguruj system tak, aby użytkownicy systemu nie mieli możliwości uruchamiania programu *Notatnik.*
- 8. Skonfiguruj serwer z zainstalowanym systemem Linux:
	- skonfiguruj interfejs sieciowy serwera podłączony do przełącznika, według następujących zaleceń:
		- adres IP: 172.20.0.3/24,
		- $-$  brama domyślna: 172.20.0.1,
		- serwer DNS: 172.20.0.1,
	- wyłącz drugi interfejs sieciowy serwera,
	- na serwerze utwórz konto użytkownika **anowak** z hasłem **XSW@3edc** oraz grupę użytkowników o nazwie **Dyrekcja**,
	- do grupy **Dyrekcja** dodaj konto **anowak,**
	- wykonaj test komunikacji serwera z ruterem i przełącznikiem.

*UWAGA: Po wykonaniu testu komunikacji zgłoś przewodniczącemu ZN – przez podniesienie ręki – gotowość do przeprowadzenia ponownego sprawdzenia komunikacji serwera z ruterem i przełącznikiem. Sprawdzenie wykonaj w obecności egzaminatora.*

*UWAGA: Po zakończeniu prac nie wylogowuj się i nie wyłączaj komputerów oraz urządzeń sieciowych znajdujących się na Twoim stanowisku egzaminacyjnym.* 

### **Czas przeznaczony na wykonanie zadania wynosi 150 minut.**

### **Ocenie podlegać będzie 5 rezultatów:**

- wykonane okablowanie sieciowe oraz połączenie fizyczne urządzeń,
- diagnostyka i specyfikacja systemu i podzespołów,
- skonfigurowane urządzenia sieciowe,
- skonfigurowany system Linux na serwerze,
- skonfigurowany system Windows na stacji roboczej

oraz

przebieg wykonania okablowania sieciowego.

*UWAGA: Zawartość nośnika USB, wykorzystywanego podczas egzaminu do zapisu zrzutów ekranowych lub dokumentów, jest usuwana po egzaminie i nie stanowi dokumentacji egzaminacyjnej przekazywanej wraz z arkuszem do OKE.*

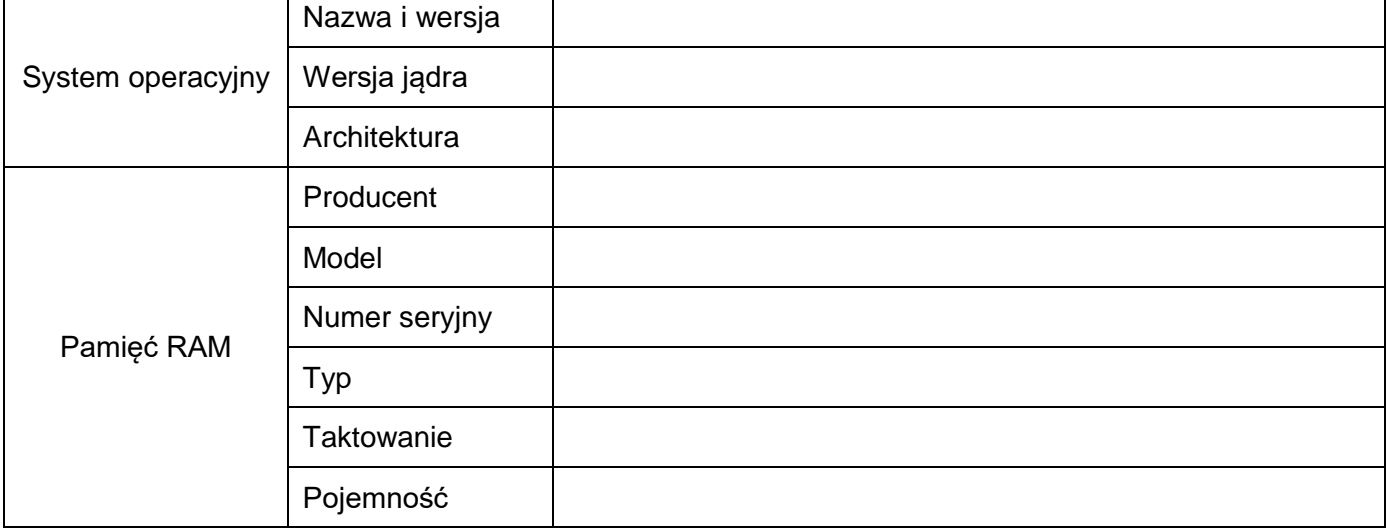

# **Tabela 1. Specyfikacja systemu i podzespołów**

Więcej arkuszy znajdziesz na stronie: arkusze.pl